# $\frac{d\ln\ln}{d\log\log n}$

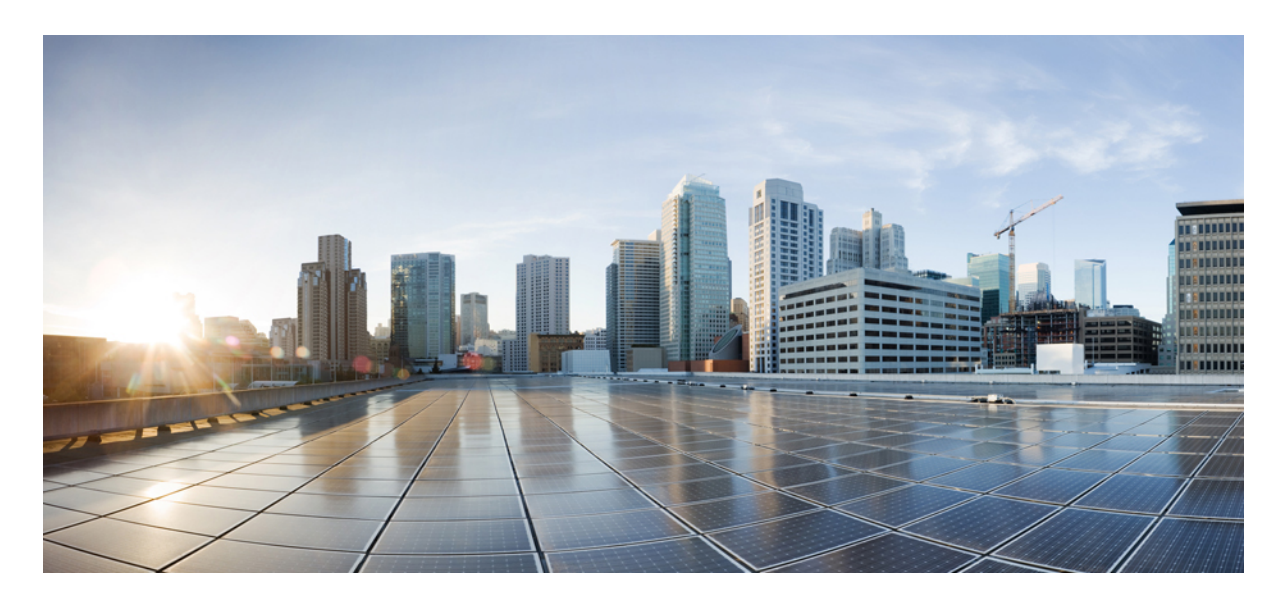

### **Cisco ACI** と **Nutanix AHV** の統合

新機能と更新情報 **2**

概要 **2** ガイドラインと制約事項 **3** 統合のワークフロー **4** EPG と Nutanix VMM の関連付け **5** EPG 内の分離 **6** IP アドレス管理 **6** VMM ドメインの作成 **6** EPG と VMM ドメインの関連付け **9** 改訂:**2023** 年 **11** 月 **1** 日**,**

## 新機能と更新情報

次の表は、この最新リリースまでの主な変更点の概要を示したものです。ただし、今リリースまでの変更点や新機能の 一部は表に記載されていません。

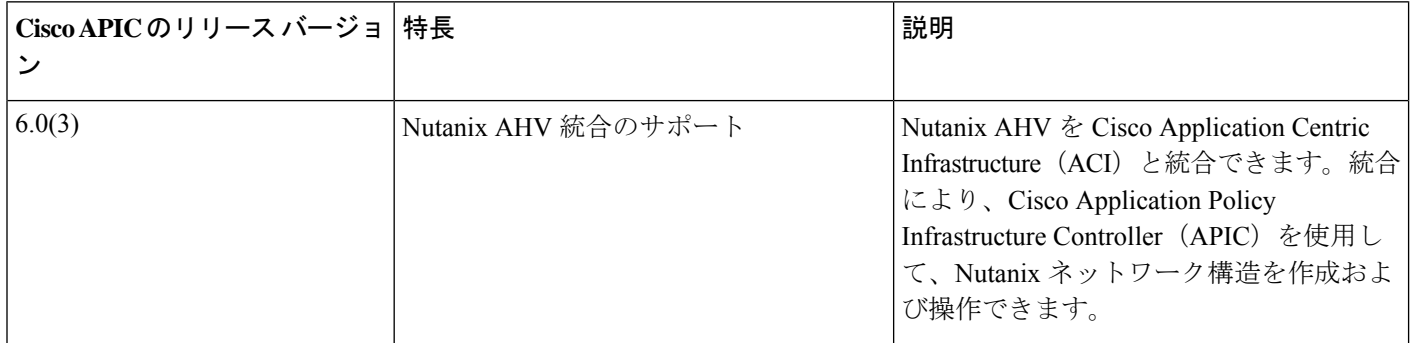

#### 概要

Cisco Application Policy Infrastructure Controller(APIC)リリース 6.0(3) 以降、Nutanix AHV と Cisco Application Centric Infrastructure (ACI) を統合できます。

Cisco APIC は Nutanix AHV と統合され、ネットワーク管理機能を強化します。この統合により、Cisco ACI で仮想およ び物理ネットワークの自動化と VM エンドポイントの可視性が提供されます。

このドキュメントでは、Nutanix AHV を Cisco ACI と統合するための情報(前提条件や設置など)について説明しま す。Nutanix AHV と Cisco ACI に精通している必要があります。Nutanix AHV の詳細については、*Nutanix* の *Web* サイ トを参照してください。

#### **Cisco APIC** と **Nutanix AHV** の統合の利点

統合の利点は次のとおりです。

- AHV を実行している Nutanix クラスタとのネイティブ統合。
- APIC からクラスタ(Nutanix)への可視性。Nutanix から VM、ホスト、スイッチ、サブネット、セキュリティ ポ リシーなどのインベントリ データを取得します。
- 統計情報を収集し、APIC から統計情報を表示します。収集された統計は以下の通りです。
	- VM NIC 統計情報(送信パケット数とバイト数、受信パケット数とバイト数)
	- •ホスト NIC 統計(送信パケット数とバイト数、受信パケット数とバイト数)
	- •ホスト統計 (CPU およびメモリ使用状況)
	- VM統計(CPUおよびメモリ使用状況)

• Nutanix でネットワーキングを構成するための EPG のサポート。

• EPG 内ポリシーのサポート(EPG 内コントラクトはサポートされていません)。

#### **Cisco ACI** と **Nutanix** の用語

Cisco ACI と Nutanix では、一部の用語が異なります。次の表に、注意すべき違いを示します。

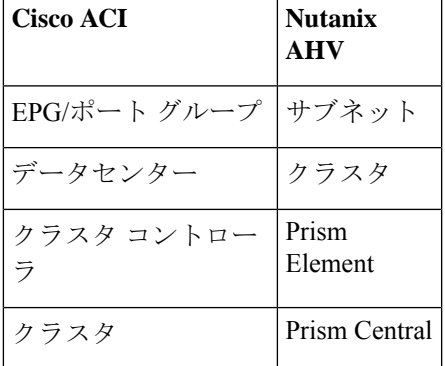

#### ガイドラインと制約事項

次に、Cisco ACI-Nutanix AHV 統合のガイドラインと制限事項を示します。

- 1 つの VMM ドメインは、1 つの Prism Central と 1 つの Prism Element にのみ関連付けることができます。
- 2 つのサブネットが vSwitch 上で同じ VLAN を持つことはできません。
- Nutanix VMM ドメインは、事前プロビジョニング解決の即時性のみをサポートします。
- サブネットが VM によって使用されている場合、APIC で設定が構成されても、Nutanix で次の操作を実行するこ とはできません。
	- サブネット VLAN、IP アドレス プールは変更できません。
	- サブネットは削除できません。
- イントラ EPG 分離はサポートされていますが、EPG 内コントラクトはサポートされていません。 uSeg EPG およ びエンドポイント セキュリティ グループ(ESG)はサポートされていません。
- 仮想スイッチのアップリンクのボンド タイプ設定は、Cisco APIC ではサポートされていません。
- Nutanix VMM ドメインで実行されている NetFlow、フローティング L3Out、およびレイヤ 4 からレイヤ 7 のデバイ スはサポートされていません。
- マルチサイト統合はサポートされていません。つまり、NDO (Nexus Dashboard Orchestrator) から Nutanix VMMへ の EPG の関連付けはサポートされていません。

### 統合のワークフロー

次のセクションでは、統合に関連するタスクについて詳しく説明します。これは、Cisco APIC 6.0(3) GUI と Nutanix Prism Central GUI で実行する手順の組み合わせです。Cisco APIC GUI および Nutanix Prism Central GUI で実行するタス クを以下に示します。

- 1. (Cisco APIC 上) VMM ドメインの作成します。
- 2. (Nutanix Prism Central 上)仮想スイッチにホストリンクを割り当てます。
- 3. (Cisco APIC 上) EPG と VMM ドメインの関連付け 。
- **4.** (Nutanix Prism Central 上)サブネットとカテゴリに VM を割り当てます。

Cisco APIC GUI で実行される手順の詳細については、後続のページを参照してください。Nutanix 関連のタスクについ ては、統合のコンテキストで説明されています。手順と GUI の詳細については、*Nutanix* の *Web* サイトを参照してくだ さい。

トポロジ

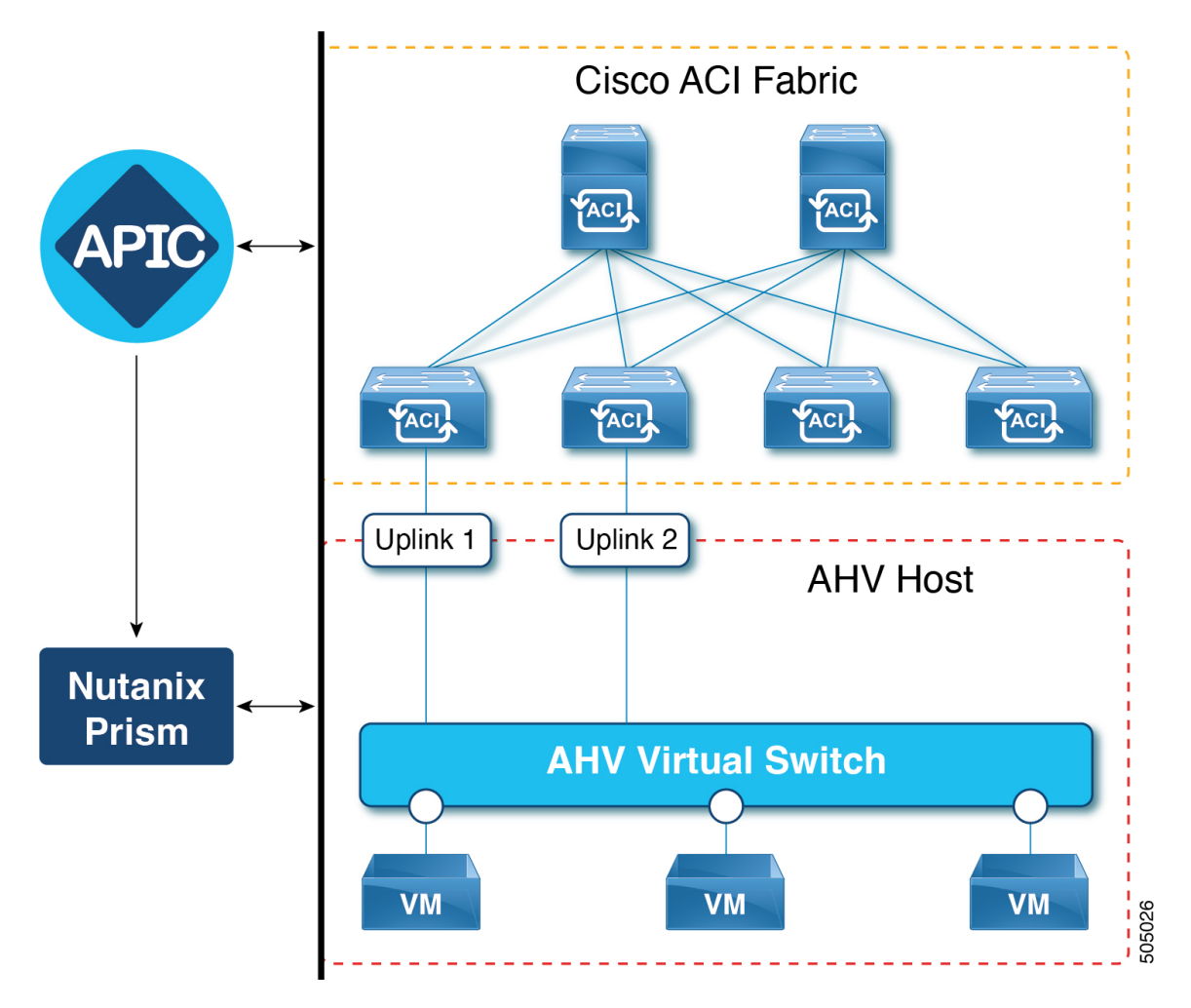

上の図は、トポロジの例を示しています。CiscoAPICは、ACIファブリックおよびポリシーを管理します。仮想スイッ チに接続されている VM は、Nutanix Prism によって管理されます。ACI ファブリックは、アップリンク(Uplink1 およ び2)を使用して AHV ホストの VM にネットワーク接続を提供します。

### **EPG** と **Nutanix VMM** の関連付け

Cisco APIC で作成された各 EPG は、Nutanix VMM ドメインに関連付けることができます。VMM ドメインは、Nutanix Prism に対応するサブネットを作成します。EPG 構成では、デフォルトのカテゴリも作成されます。その内容は次のと おりです。

- AppType:aci-domainname~TenantName~APName
- AppTier : aci-domainname~TenantName~APName~EPGName
- AciOwnerTag : aci-domainname~Tenantname~APName~EPGName

Nutanix で作成されるサブネットは次のとおりです。

- *aci-domainname|TenantName|APName|EPGName* (デフォルト)
- カスタム EPG 名(カスタム*EPG*名が指定されている場合)

### **EPG** 内の分離

EPG 内の分離は、同じ EPG 内にある物理または仮想エンドポイントが相互に通信することを防ぐためのオプションで す。デフォルトでは、同じ EPG に含まれるエンドポイントは互いに通信することができます。しかし、EPG内のエン ドポイントの別のエンドポイントからの完全な分離が望ましい状況が存在します。

Cisco ACI Nutanix VMMドメインは、EPG内分離が有効になっているEPGごとに、NutanixPrism Centralでセキュリティ ポリシーを作成します。Nutanix は、AppType カテゴリのセキュリティ ポリシーを適用し(上記のセクションで説明し たカテゴリを参照)、関連付けられた AppTier 内の VM の通信を防止します。

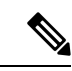

```
Nutanix VMM ドメインの Nutanix セキュリティ ポリシーによって EPG 内ソリューションが実装されているた
    め、EPG 内分離は IPv6 トラフィックではサポートされていません。Nutanix セキュリティ ポリシーは、IPv4 ト
    ラフィックにのみ適用されます。ただし、EPG内分離がAPICから構成されている場合でも、IPv6トラフィック
    はデフォルトで許可されます。Nutanix UI のセキュリティ ポリシー設定を変更して、IPv6 トラフィックを拒否
    できます。これにより、セキュリティ ポリシーに関連付けられている VM との間で送受信されるすべての IPv6
    トラフィックが拒否されます。
(注)
```
### **IP** アドレス管理

EPG で IP アドレス管理 (IPAM) を有効にすると、Nutanix は EPG に対応するサブネットの内部 DHCP サーバーを作成 します。このサブネット内の VM の IPv4 アドレスは、この内部 DHCP サーバーによって割り当てられます。IPAM を 有効にせずに EPG を作成した場合は、VM IP の割り当てに外部 DHCP サーバーを使用する必要があります。IPAM 構 成の詳細については、「EPG と VMM ドメインの関連付け (9 ページ)」の項を参照してください。

### **VMM** ドメインの作成

VMM ドメインを作成するには、次の手順を使用します。Nutanix コントローラへの接続の詳細を指定するには、VMM ドメインを作成する必要があります。VMM ドメインは、Nutanix クラスタの可視性も提供します。

始める前に

Nutanix クラスタが稼働していることを確認します。 Prism Central と Prism Element は正常です。

手順

ステップ1 Cisco APIC にログインします。

ステップ **2 [**仮想ネットワーク(**Virtual Networking**)**]** > **[Nutanix]** に移動します。

[ドメイン(Domains)] ページが表示されます。

- ステップ **3** [ドメイン(Domains)] ページの右上で、**[**アクション(**Actions**)**]**、**[**ドメインの作成(**Create Domain**)**]** の順にクリックします。
- ステップ **4** [ドメインの作成(Create Domain)] ダイアログボックスで、次の手順を実行します。
	- a) [全般(General)] エリアで、**[**名前(**Name**)**]** フィールドに、ドメインの名前を入力します。
	- b) [設定(Settings)] エリアの **[**アクセス モード(**Access Mode**)**]** フィールドで、*[*読み取り専用(*Read Only*)*]* または *[*読み取り*/*書き込み(*Read Write*)*]* を選択します。

読み取り専用を選択した場合、VMMドメインを使用すれば、CiscoAPICが管理していないPrismCentral の vSwitch のインベントリ情報を表示できます。

c) カスタム **vSwitch** 名を入力します。

既存の vSwitch を (Nutanix で) 使用するには、名前を入力します。このタスク (VMM ドメインの作 成)では、既存のスイッチを使用するか、CiscoAPICでvSwitchを作成できます。フィールドを空白の ままにすると、Cisco APIC は VMM ドメインの作成中に Nutanix に仮想スイッチを作成します。仮想ス イッチは、作成後に変更できません。

- Nutanix v4 API をサポートする AOS バージョン 6.6 と Prism Central を使用している場合は、 新しいスイッチを作成できます。AOS バージョン 6.5 を使用している場合は、既存の仮想 スイッチを使用します。関連する *Nutanix* のドキュメントを確認して、AOS および Prism Central のバージョンが Nutanix v4 API をサポートしていることを確認することをお勧めし ます。 (注)
- d) [VLAN プール(VLAN Pool)] フィールドで **[VLAN** プールの選択(**Select VLAN Pool**)**]** をクリックし ます。[VLANプールの選択(Select VLAN Pool)] ダイアログボックスで、既存の VLAN プールを選択 するか、新しい VLAN プールを作成します。
- e) **[**接続可能なアクセス エンティティ プロファイル(**Attachable Access Entity Profile**)**]** フィールドで、 **[**接続可能なアクセス エンティティ プロファイルの選択(**Select Attachable Access Entity Profile**)**]** を クリックします。[接続可能なアクセス エンティティ プロファイルの選択(Select Attachable Access Entity Profile)] ダイアログボックスで、既存の接続可能なアクセス エンティティ プロファイルを選択 するか、新しいプロファイルを作成します。
- f) **[**セキュリティ ドメイン(**Security Domains**)**]** フィールドについては、**[**セキュリティ ドメインの選択 (**SelectSecurity Domain**)**]**をクリックして、表示されたリストからセキュリティドメインを選択しま す。

これは、必要なドメインへのアクセスを割り当てられるセキュリティ機能です。

- g) [コントローラ(Controller)] 領域で、**[**コントローラの追加(**Add Controller**)**]** をクリックします。表 示されたポップアップ ウィンドウに、以下の詳細を入力します。
	- **1. [**名前(**Name**)**]**:コントローラ名(Nutanix では Prism Central)を入力します。
	- **2. [**ホスト名または **IP** アドレス(**Hostname or IP Address**)**]**:Nutanix Prism Central の IP アドレスを 入力します。
	- **3. [**データセンター(**Datacenter**)**]**:CiscoAPICが管理する必要があるクラスタ名(Nutanixで作成さ れたもの)を入力します。
- **4. [**クラスタ **AOS** バージョン(**Cluster AOS Version**)**]**:最小クラスタ バージョン(Nutanix Acropolis OS(AOS)バージョン)を選択します。Cisco APICとNutanix間の通信は、選択したAOSバージョ ンに基づきます。
- **5.** 統計モード:[有効(Enabled)] チェックボックスをオンにして、Nutanix のネットワーク統計から 情報を取得します。
- **6. [**ログイン情報(**Credentials**)**]** フィールドで、[ログイン情報の選択(Select Credentials)]、[ログ イン情報の作成(Create Credentials)] の順にクリックします。**[**ログイン情報の作成(**Create Credentials**)**]** ダイアログボックスで、ログイン情報の名前、説明、ユーザー名、およびパスワー ドを入力します。[保存(Save)] をクリックします。
- **7. [**詳細設定(**Advanced Settings**)**]** を選択します。

**[**ポートの詳細(**Port Details**)**]** フィールドが表示されます。

ポートのデフォルト値は0に設定されています。デフォルト設定を使用して、ポート9440でNutanix Prism Central に接続します。Nutanix Prism Central が 9440 以外のカスタムポートを使用している場 合は、ゼロ以外の値を入力します。

**8. [**クラスタコントローラ(**ClusterController**)**]**フィールドで、**[**クラスタコントローラの追加(**Add Cluster Controller**)**]** をクリックします。[クラスタ コントローラの追加(Add Cluster Controller)] ポップアップウィンドウで、コントローラの一部であるクラスタの詳細を入力します。各クラスタ は、Nutanix では Prism Element と呼ばれます。Nutanix Prism Element の名前、IP アドレス、クラス タ名(Nutanix Prism Element Cluster)、ポート、およびログイン情報を入力します。ここで入力し たクラスタ名が、**[**コントローラの追加(**Add Controller**)**]** 画面のデータセンター名と同じである ことを確認します。

(オプション)[詳細設定(AdvancedSettings)]で、ステップ7の説明に従って**[**ポートの詳細(**Port Details**)**]** を入力します。

- **9.** [OK] をクリックします。
- h) **[**保存(**Save**)**]** ([ログインドメインの作成(Create Login Domain 画面)] をクリックします。

VMMドメインを作成すると、作成したドメインが**[**仮想ネットワーク(**VirtualNetworking**)**]**>**[Nutanix]** > **[**ドメイン(**Domains**)**]** 画面に表示されます。[ドメイン名(Domain Name)](最初の列)をクリッ クして、各ドメインに関する VMM インベントリの詳細を取得します。次のインベントリの詳細がタ ブとして表示されます。障害を確認するには、**[**イベント分析(**Event Analytics**)**]**タブをクリックしま す。

VMMドメインごとに1つのクラスタのみがサポートされます。つまり、1つのPrismCentral に 1 つの Prism Element を含めることができます。さらにクラスタが必要な場合は、上記の 手順を繰り返して、さらに VMM ドメインを作成します。 (注)

#### 次のタスク

ホスト アップリンク リンクの割り当て(Nutanix Prism Central GUI を使用)

- **1.** Nutanix Prism Central にログインします。
- **2. [**ネットワークとセキュリティ(**NetworkandSecurity**)**]**、**[**サブネット(**Subnets**)**]**、**[**ネットワーク構成(**Network Config**)**]** の順に選択します。
- **3.** 表示される [ネットワーク構成(Network Configuration)] ウィンドウで、**[**仮想スイッチ(**Virtual Switch**)**]** タブを 選択します。Nutanix で使用可能な仮想スイッチのリストが表示されます。使用可能なリストから仮想スイッチを 使用するか、新しい仮想スイッチを作成できます(上記の手順のサブステップ(c)を参照)。
- **4.** 仮想スイッチのインターフェイスを設定します。ACIファブリックに接続されているホストのインターフェイスを 選択します。
- **5.** アップリンク構成を設定するには、**[**ボンド(**Bond**)**]**タイプを選択します。ボンドタイプと関連するAPIC構成は 次のとおりです。

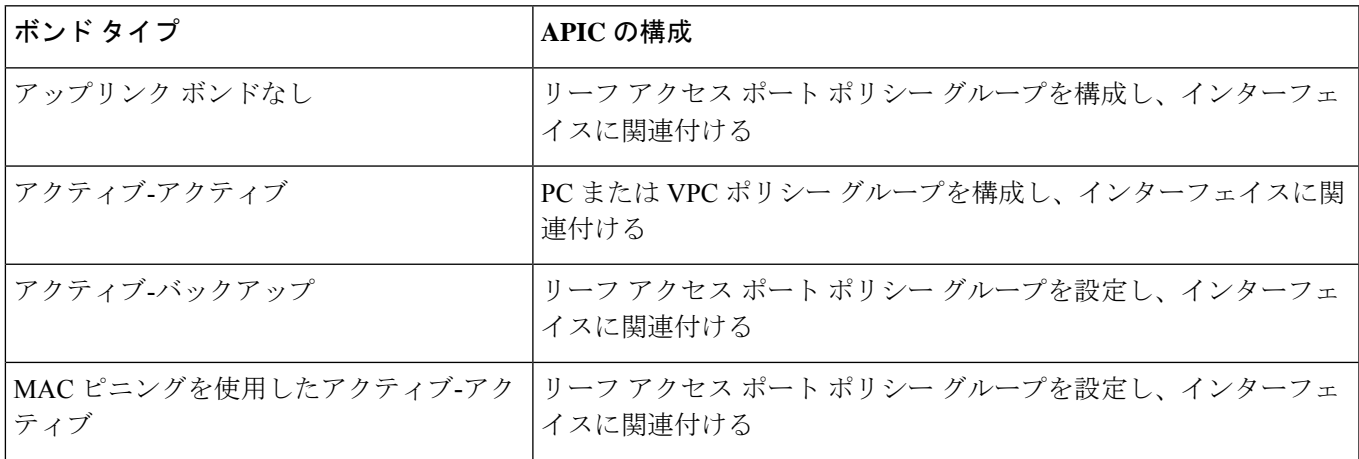

ポート ポリシーの構成の詳細については、『Cisco APIC [基本構成ガイド、リリース](https://www.cisco.com/c/en/us/td/docs/dcn/aci/apic/6x/basic-configuration/cisco-apic-basic-configuration-guide-60x/m_tenants.html?bookSearch=true#task_A47A972D56A34061A5E0709F8AACB675) 6.0(x)』を参照してください。

**6.** イントラ EPG 分離が設定されている場合は、VMM ドメインによって管理されるクラスタの Prism Central でマイク ロセグメンテーションを有効にする必要があります。**[Prism Central** 設定(**Prism Central Settings**)**]** > **[**フロー (**Flow**)**]** > **[**マイクロセグメンテーション(**Microsegmentation**)**]** に移動します。

### **EPG** と **VMM** ドメインの関連付け

EPG を VMM ドメインに関連付けるには、次の手順を使用します。EPG に対応するサブネットの内部 DHCP サーバー を作成するために Nutanix が必要な場合は、IPAM を有効にすることができます。

Nutanix VMM ドメインに関連付けられている APIC で作成された各 EPG は、Nutanix Prism に対応するサブネットを作 成します。EPG 構成では、EPG に対応するいくつかのデフォルト カテゴリも作成されます。

次の手順を使用して IPAM を有効にした場合のガイドラインと制約事項を次に示します。

- IPAM ゲートウェイは必須であり、作成後に変更することはできません。
- DHCP サーバー オーバーライド アドレスはオプションであり、作成後に変更することはできません。
- DHCPプールは動的に変更できますが、DHCPプールの変更中にVMアドレスの使用が有効であることを確認しま す。
- EPG で IPAM を有効にした後は、IPAM を無効にすることはできません。VMM の関連付けを削除し、(IPAM を 無効にして)再度関連付ける必要があります。
- サブネットが VM NIC に関連付けられていない場合は、IPAM 設定を変更できます。

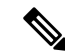

CiscoAPICからIPAM設定を管理することをお勧めします。NutanixでIPAMを直接管理する必要がある場合は、 Cisco APIC で IPAM を設定しないでください。Cisco APIC または Nutanix のいずれかで IPAM を設定しているこ とを確認します。 (注)

#### 始める前に

必要な前提条件は次のとおりです。

- VMM ドメインを作成します。
- テナント、アプリケーション プロファイル、および少なくとも 1 つの EPG を作成しました。
- 以下で説明する手順を使用して EPG 内の分離を有効にする場合は、VMM ドメインによって管理されるクラスタ に対して Nutanix Prism Central でマイクロセグメンテーションを有効にしてください。

#### 手順

- ステップ **1** Cisco APIC にログインします。
- ステップ **2 [**テナント(**Tenants**)**]** > *[tenant]* > **[**アプリケーション プロファイル(**Application Profiles**)**]** > *[application\_profile]* > **[**アプリケーション **EPG**(**Application EPGs**)**]** > *[EPG]* > **[**ドメイン(**VM** およびベア メタル)(**Domains(VMs and Bare-Metals)**)**]** に移動します。
- ステップ **3 [**ドメイン(**VM**およびベアメタル)(**Domains(VMsandBare-Metals)**) ウィンドウで[アクション(**Action**)] をクリックして、**[VMM** ドメイン関連付けの追加(**Add VMM Domain Association**)**]** を選択します。アク ション アイコンは、十字型の金型とレンチで示されます。
- ステップ **4 [VMM** ドメイン関連付けの追加(**Add VMM Domain Association**)**]** ダイアログ ボックスで、次の詳細を入 力します。
	- **1. [VMM** ドメイン プロファイル(**VMM Domain Profile**)**]** ドロップダウン リストから、VMM ドメイン の作成 (6 ページ) を使用して以前作成した Nutanixドメインを選択します。
	- **2.** 必要な **[**展開の即時性 **(Deployment Immediacy)]** を選択します。オプションは、[即時(Immediate)] と [オンデマンド(On Demand)] です。 サポートされている解決の即時性は、事前プロビジョニングのみです(GUI には表示されません)。
	- **3. VLAN** モードに対して、*[*静的(*Static*)*]* または *[*ダイナミック(*Dynamic*)*]* を選択します。

デフォルトでは、VLAN は VLAN プールから動的に割り当てられます。[静的(Static)] を選択した場 合は、[ポート カプセル化(Port Encapsulation)] を入力します。 (VLAN プール範囲から)必ず正し い値を入力してください。

- Nutanixは既存のサブネットのVLANIDの変更を許可せず、サブネットを使用しているVM がある場合はサブネットを削除できません。Cisco APICでEPGのVLAN IDを変更すると、 次のいずれかが可能になります。 (注)
	- サブネットを使用する VM がない場合、APIC は新しい VLAN ID でサブネットを更新 します。
	- サブネットを使用する VM がある場合、APIC は既存のサブネットを *original\_name*|**inactive** に変更し、*original\_name* と新しい VLAN ID を使用して新しい VLAN ID を作成します。VM 管理者は、VM VNIC とサブネットの関連付けを更新する 必要があります。

以前のVLANを使用するアクティブでないサブネットは、APICによって自動的に削除され ません。Nutanix 管理者は、すべての VM が新しいサブネットに移行された後に削除する必 要があります。

- **4. [IPAM** 有効(**IPAM Enabled**)**]**:IP アドレス管理(IPAM)を有効にするには、このチェックボックス をオンにします。
- **5. [IPAM** ゲートウェイ アドレス(**IPAM gateway Address**)**]**:VM がネットワークへの接続に使用できる ゲートウェイ アドレスを入力します。
- **6. [DHCP** サーバーのオーバーライド(**DHCP Server Override**)**]**:Nutanix が使用する DHCP サーバーの IPアドレスを入力します。DHCPサーバー (Nutanix) が使用するアドレスを指定するには、このフィー ルドを設定します。特に指定しない場合、Nutanixはサブネット内で最も高いIPアドレスを自動的に取 得します。
- **7. [DHCP** アドレス プール(**DHCP Address Pool**)**]**:DHCP アドレス プールを入力します。DHCP アドレ スプールを選択するか、新しいアドレスプールを作成します。APIC GUIで、**[**ポリシー(**Policies**)**]**、 **[VMM]**、**[**アドレス管理ポリシー(**Address Management Policies**)**]** の順に選択して、IP アドレス プー ルをプールを表示または管理します。
- **8. [**カスタム **EPG** 名(**Custom EPG Name**)**]**:EPG の名前を入力します。

EPG を VMM ドメインに関連付けると、デフォルト名が *TenantName|ApplicationProfile|EPGName* の形 式で生成されます。ここに名前を入力すると、Nutanixサブネットは、デフォルト名の代わりに(ここ で入力した)カスタム EPG 名で作成されます。

- ステップ **5 [**送信(**Submit**)**]** をクリックします。
- ステップ **6** (オプション)EPG 内の分離を有効にするには、**[**テナント(**Tenant**)**]** > **[**アプリケーション プロファイル (**Application Profiles**)**]** > *[AP\_name]* > **[**アプリケーション **EPG**(**Application EPGs**)**]** > *[EPG\_name]* に移 動します。
	- a) 作業ウィンドウで、**[**ポリシー(**Policy**)**]** > **[**全般(**General**)**]** タブに移動します。

b) **[**イントラ **EPG** 分離(**Intra EPG Isolation**)**]** フィールドで、**[**適用済み(**Enforced**)**]** オプションを選択 します。(デフォルトでは、**[**適用解除(**Unenforced**)**]** が選択されています)。

#### 次のタスク

VM の接続(Nutanix Prism Central GUI を使用)

- 1. Nutanix Prism Central にログインします。
- **2. [**コンピューティングとストレージ(**Compute and Storage**)**]** > **[VM]** に移動します。
- **3.** 表示された VM のリストから、必要な VM を選択します。**[**アクション(**Actions**)**]** ボタン > **[**更新(**Update**)**]** を クリックします。
- **4.** [VM の更新(Update VM)] ウィンドウの **[**リソース(**Resources**)**]** タブの **[**ネットワーク(**Networks**)**]** 領域で、 **[**サブネットにアタッチ(**Attach to Subnet**)**]** をクリックします。サブネットを選択します。

EPG が作成され、ドメインに関連付けられると、サブネットが Nutanix に作成されます(上記の「*EPG* を *VMM* ド メインに関連付ける」の手順を参照)。

- **5. [**次へ(**Next**)**]** をクリックします。
- **6.** [管理(Management)] タブで、ドロップダウンリストから **[**カテゴリ(**Category**)**]** を選択します。EPG ごとに 2 つのカテゴリを関連付けます。AppTier:aci、AppType:aciです。これらの2つのカテゴリは、PrismCentralのデフォ ルトのカテゴリタイプです。値/タグは、VMM ドメインへの EPG の関連付け後に、これらのカテゴリに対して作 成されます(以下を参照)。

AppType : aci-domainname~TenantName~APName AppTier : aci-domainname~TenantName~APName~EPGName

**7.** (オプション)EPG で EPG 内分離が有効になっている場合は、**[**ネットワークとセキュリティ(**Network and Security**)**]** > **[**セキュリティポリシー(**Security Policies**)**]** に移動して、ルールが作成されているかどうかを確認し ます。セキュリティポリシー(**[**適用済み(**Enforced**)**]**ステータス)は、EPG内の分離をサポートするためにCisco APIC によって作成されます。

© 2023 Cisco Systems, Inc. All rights reserved.

【注意】シスコ製品をご使用になる前に、安全上の注意( **www.cisco.com/jp/go/safety\_warning/** )をご 確認ください。本書は、米国シスコ発行ドキュメントの参考和訳です。リンク情報につきましては、 日本語版掲載時点で、英語版にアップデートがあり、リンク先のページが移動**/**変更されている場合が ありますことをご了承ください。あくまでも参考和訳となりますので、正式な内容については米国サ イトのドキュメントを参照ください。また、契約等の記述については、弊社販売パートナー、または、 弊社担当者にご確認ください。

@2008 Cisco Systems, Inc. All rights reserved. Cisco, Cisco Systems、およびCisco Systemsロゴは、Cisco Systems, Inc.またはその関連会社の米国およびその他の一定の国における登録商標または商標です。 本書類またはウェブサイトに掲載されているその他の商標はそれぞれの権利者の財産です。 「パートナー」または「partner」という用語の使用は Ciscoと他社との間のパートナーシップ関係を意味するものではありません。(0809R) この資料の記載内容は2008年10月現在のものです。 この資料に記載された仕様は予告なく変更する場合があります。

### $\mathbf{d}$   $\mathbf{d}$ CISCO.

#### シスコシステムズ合同会社

〒107-6227 東京都港区赤坂9-7-1 ミッドタウン・タワー http://www.cisco.com/jp お問い合わせ先:シスコ コンタクトセンター 0120-092-255 (フリーコール、携帯·PHS含む) 電話受付時間:平日 10:00~12:00、13:00~17:00 http://www.cisco.com/jp/go/contactcenter/

翻訳について

このドキュメントは、米国シスコ発行ドキュメントの参考和訳です。リンク情報につきましては 、日本語版掲載時点で、英語版にアップデートがあり、リンク先のページが移動/変更されている 場合がありますことをご了承ください。あくまでも参考和訳となりますので、正式な内容につい ては米国サイトのドキュメントを参照ください。